## Planning's Interactive Map User Guide

At the bottom of the map are three buttons.

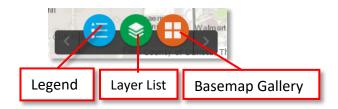

The **Layer List** toggles on and off items on the map.

Clicking on the small arrows to the left opens more items in the list.

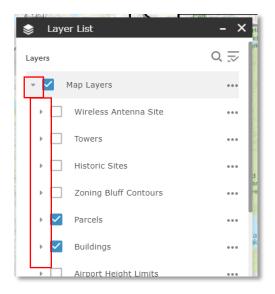

Commonly requested layers are:

- Zoning Areas
- Zoning Overlay District
- Land Use (Guide Plan)
- Parcels

When a box is checked that layer will appear on the map.

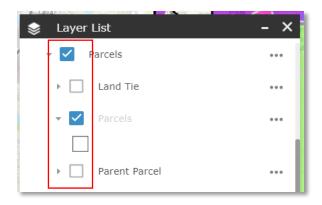

If the box is check but the text is grey the layer is not visible. Zooming into the map will turn the layer on. Use the + and – buttons in the upper left hand corner to zoom in and out. You may also use the mouse scroll wheel to zoom in and out or two fingers on a touch screen.

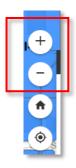

The **Basemap Gallery** turns on streets or aerial photos under the layers. Click on the map type for it to appear.

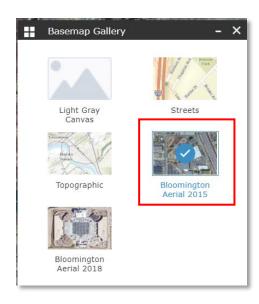

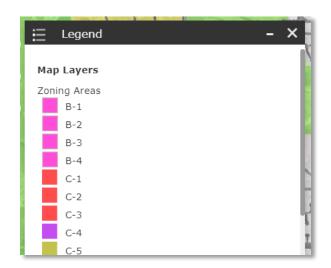

The **Legend** will turn graphically display what layers are on the map.

Click on the layer in the map will bring up additional information. For example, clicking on a parcel on the map (parcel layer must be check on) will provide a range of items including the property identification number, address, and zoning.

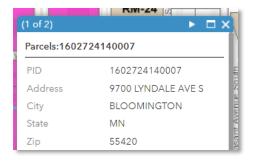

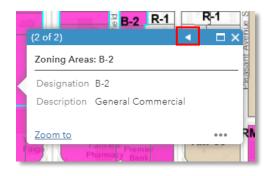

The arrows at the top of the box will toggle between data provided for different layers that are turned on.